#### **Утверждена**

Протоколом заседания Методического центра аккредитации специалистов от 12.02.2024 №. 6

#### **ИНСТРУКЦИЯ**

### **по проведению** *третьего этапа* **первичной аккредитации специалистов - решение ситуационных задач 1 2**

Третий этап первичной аккредитации специалистов здравоохранения – решение ситуационных задач – проводится **на русском языке<sup>3</sup>** путем ответов аккредитуемым на вопросы, содержащиеся в ситуационных задачах, набор которых комплектуется в соответствии со спецификацией при выборке задач из Единой базы оценочных средств, формируемой Методическим центром с учетом специальности или должности, по которой проводится аккредитация специалиста.

Состав и количество членов аккредитационной подкомиссии на этапе решения ситуационных задач определяется председателем аккредитационной подкомиссий и **не может быть менее трех человек.**

Аккредитационные центры<sup>4</sup> обеспечивают аккредитационным подкомиссиям возможность оценки соответствия лица, получившего медицинское, фармацевтическое и немедицинское образование, требованиям к осуществлению медицинской деятельности по определенной медицинской специальности, должности или фармацевтической деятельности, в том числе посредством создания технической возможности записи видеоизображения и аудиосигнала в помещениях аккредитационных центров, при этом расположение технических средств записи видеоизображения должно обеспечивать возможность обзора всего помещения и манипуляций, производимых лицом, проходящим

**.** 

<sup>&</sup>lt;sup>1</sup> Инструкция разработана на основании приказа Минздрава России от 28.10.2022 № 709н «Об утверждении Положения об аккредитации специалистов» 2

для лиц, получивших высшее медицинское образование по одной из специальностей укрупненной группы специальностей «Клиническая медицина», а также лиц, получивших среднее медицинское образование, на которых могут быть возложены отдельные функции лечащего врача в соответствии с [частью 7 статьи 70](https://base.garant.ru/12191967/2c2bb927757944432208533b3ff87c36/#block_7007) Федерального закона № 323-Ф3

<sup>&</sup>lt;sup>3</sup> п.69 Положения: «Первичная аккредитация и первичная специализированная аккредитация проводятся на русском языке».

Присутствие персонала, осуществляющего перевод с русского языка на иностранный язык для специалистов, получивших образование в иностранных государствах, недопустимо.

<sup>4</sup> Структурное подразделение, создаваемое в организациях, осуществляющих образовательную деятельность по профессиональным образовательным программам медицинского и (или) фармацевтического образования

аккредитацию специалиста, а запись аудиосигнала должна содержать речь аккредитуемого и членов аккредитационных подкомиссий. Помещения аккредитационных центров могут быть оборудованы системами подавления сигналов подвижной связи.

1. В день проведения третьего этапа первичной аккредитации специалистов ответственный секретарь аккредитационной подкомиссии (далее – АПК) получает через личный кабинет *Системы управления аккредитацией специалистов* индивидуальные логины и пароли для аккредитуемых. Ответственный секретарь АПК осуществляет сверку соответствия индивидуальных логинов и паролей для аккредитуемых перечню лиц, допущенных к третьему этапу первичной аккредитации специалистов протоколом АПК.

2. Член АПК непосредственно перед началом третьего этапа первичной аккредитации специалистов:

удостоверяется в личности аккредитуемого;

выдает аккредитуемому лицу индивидуальные логин и пароль;

 знакомит аккредитуемого с инструкцией по проведению этапа решения ситуационных задач (Приложение 1).

3. Аккредитуемый должен иметь при себе документ, удостоверяющий личность (паспорт); при необходимости негазированную питьевую воду в прозрачной пластиковой упаковке, гелевую или шариковую ручку.

4. Аккредитуемому **запрещается** иметь при себе и использовать **справочные материалы, письменные заметки и иные средства хранения и передачи информации, средства связи, фото-, аудио- и видеоаппаратуру, а также иные технические средства**, не относящиеся к организационно-техническому оснащению аккредитационного центра.

5. Аккредитуемый, нарушивший требование п. 4, удаляется из помещения, в котором проводится аккредитация специалиста, о чем делается соответствующая запись в протоколе заседания АПК.

6. Аккредитуемый может выходить из помещения по уважительной причине (в туалетную, медицинскую комнаты) только в сопровождении члена АПК.

7. Каждый аккредитуемый самостоятельно авторизуется под своим логином и паролем в автоматизированной системе проведения аккредитации специалистов Минздрава России и получает доступ к Единой базе оценочных средств для автоматического формирования программным обеспечением индивидуального **варианта ситуационных задач. Общее количество ситуационных задач в варианте определяется Методическим центром.**

2

8. Решение ситуационных задач<sup>5</sup> проводится путем последовательных ответов аккредитуемого на **12 вопросов,** содержащихся в каждой ситуационной задаче. **Переход к следующему вопросу** должен осуществляться **только после ответа на текущий вопрос**. **Возврат** к предыдущим вопросам **невозможен**.

9. **На решение одной** ситуационной задачи отводится **30 минут**. По желанию аккредитуемого лица время решения варианта может быть сокращено.

10. Результат решения ситуационных задач формируется с использованием информационных систем автоматически на основании количества правильных ответов на вопросы, содержащиеся в ситуационных задачах.

11. На основании результата решения ситуационных задач АПК принимает решение о прохождении аккредитуемым третьего этапа первичной аккредитации специалистов как **«сдано» при результате 70% или более** правильных ответов от общего количества ответов при решении ситуационных задач; **«не сдано» при результате 69% или менее** правильных ответов от общего количества ответов при решении ситуационных задач.

12. Аккредитуемый признается **прошедшим** третий этап первичной аккредитации, если результат прохождения третьего этапа первичной аккредитации оценен как **«сдано».**

13. Аккредитуемый признается **не прошедшим** третий этап первичной аккредитации, если результат прохождения третьего этапа оценен как **«не сдано»,** если **не явился** для прохождения третьего этапа, если имел при себе и **использовал справочные материалы, письменные заметки и иные средства хранения и передачи информации, средства связи, фото-, аудио- и видеоаппаратуру, а также иные технические средства**, не относящиеся к организационно-техническому оснащению аккредитационного центра, если **получил отказ в удовлетворении апелляции** в случае ее подачи.

14. Результаты решения ситуационных задач и решения АПК отражаются в **протоколе** заседания АПК, подписываемом **в день завершения** третьего этапа первичной аккредитации. Все участники заседания АПК (не менее половины членов АПК, участвовавших в проведении данного этапа) подписывают протокол заседания АПК.

15. Протоколы заседаний АПК сшиваются и передаются ответственным секретарем АПК в Федеральные аккредитационные центры<sup>6</sup> , где хранятся в архиве **в течение 6 лет**.

1

<sup>5</sup> Если при решении задачи необходимо выполнить расчеты, можно воспользоваться предустановленным калькулятором на компьютере

<sup>6</sup> Федеральный аккредитационный центр высшего медицинского образования, высшего и среднего фармацевтического образования, а также иного образования и Федеральный аккредитационный центр среднего медицинского образования осуществляют информационно-техническое сопровождение процедуры аккредитации специалистов

16. Ответственное лицо от аккредитационного центра размещает на официальном сайте и информационных стендах аккредитационного центра протокол заседания АПК с результатами третьего этапа первичной аккредитации специалистов **не позднее двух рабочих дне**й со дня подписания.

17. Аккредитуемый, признанный **не прошедшим** третий этап первичной аккредитации специалистов, в целях **повторного прохождения третьего этапа** вправе представить в АПК **заявление** с указанием непройденного этапа **в течение двух рабочих дней** со дня размещения протокола заседания АПК.

18. Аккредитуемый, **не подавший заявление** в целях повторного прохождения третьего этапа, либо **признанный три раза не прошедшим** третий **этап** аккредитации специалиста, признается АПК **не прошедшим аккредитацию** специалиста (за исключением случаев с обжалованием решения АПК).

19. Аккредитуемый, признанный **не прошедшим** третий этап первичной аккредитации **при повторном прохождении аккредитации**, **не может представить в АПК заявление в целях повторного прохождения третьего этапа<sup>7</sup> .**

20. Аккредитуемый, признанный АПК **не прошедшим** третий этап первичной аккредитации специалистов, вправе подать **апелляцию<sup>8</sup>** на соответствующее решение АПК **в течение двух рабочих дней** с момента размещения протокола заседания АПК с обжалуемым решением.

**.** 

 $^7$  При повторном прохождении аккредитации на прохождение этапа предоставляется только одна попытка

<sup>&</sup>lt;sup>8</sup> п. XII Положения об аккредитации специалистов, утвержденного приказом Минздрава России от 28.10.2022 № 709н «Об утверждении Положения об аккредитации специалистов»

### **ИНСТРУКЦИЯ**

## **для аккредитуемого лица по прохождению** *третьего этапа* **первичной аккредитации специалистов - решение ситуационных задач**

1. В *Системе проведения аккредитации специалистов* (далее – СПАС) введите логин и пароль, выданный аккредитуемому лицу при регистрации на третий этап первичной аккредитации членом АПК (логины и пароли формируются заново), и нажмите кнопку «**Вход**» (рисунок 1).

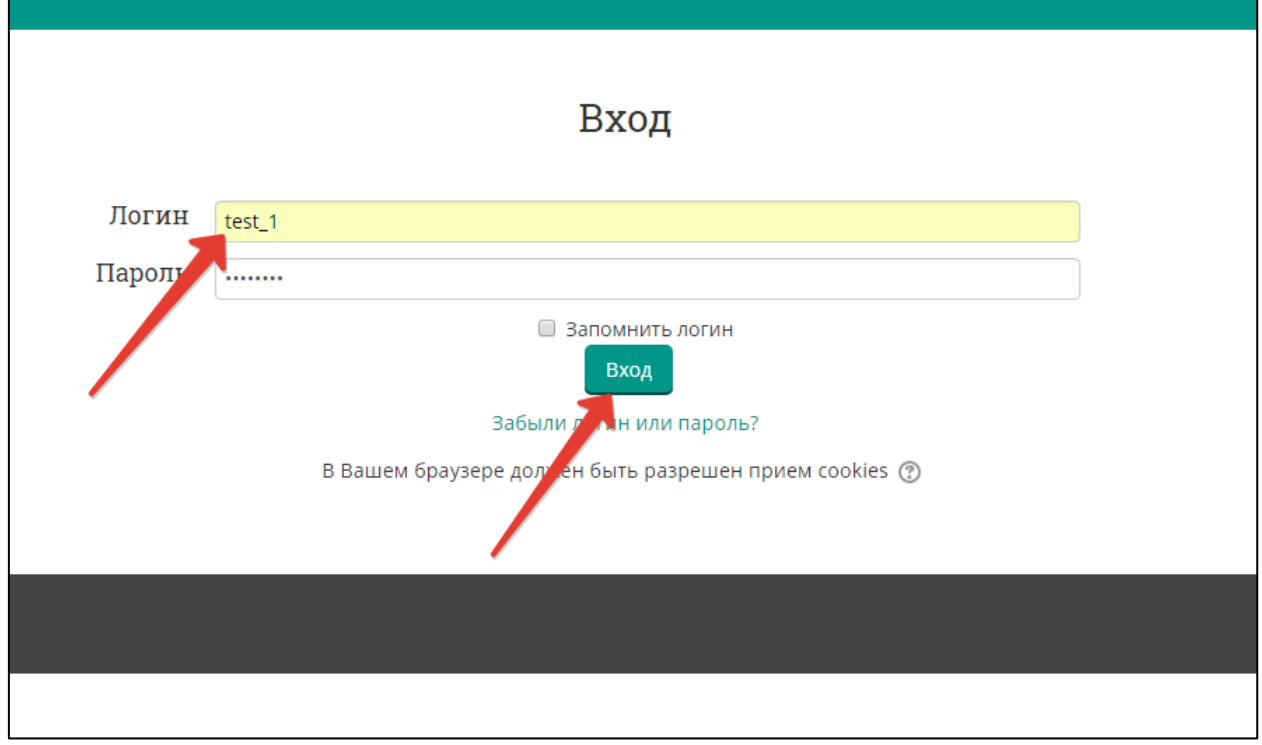

Рисунок 1 – Страница входа в СПАС

2. Проверьте в правом верхнем углу свои персональные данные (фамилия/имя/отчество/). Перейдите к разделу «Решение ситуационных задач», перейдите по ссылке «Ситуационная задача» (рисунок 2).

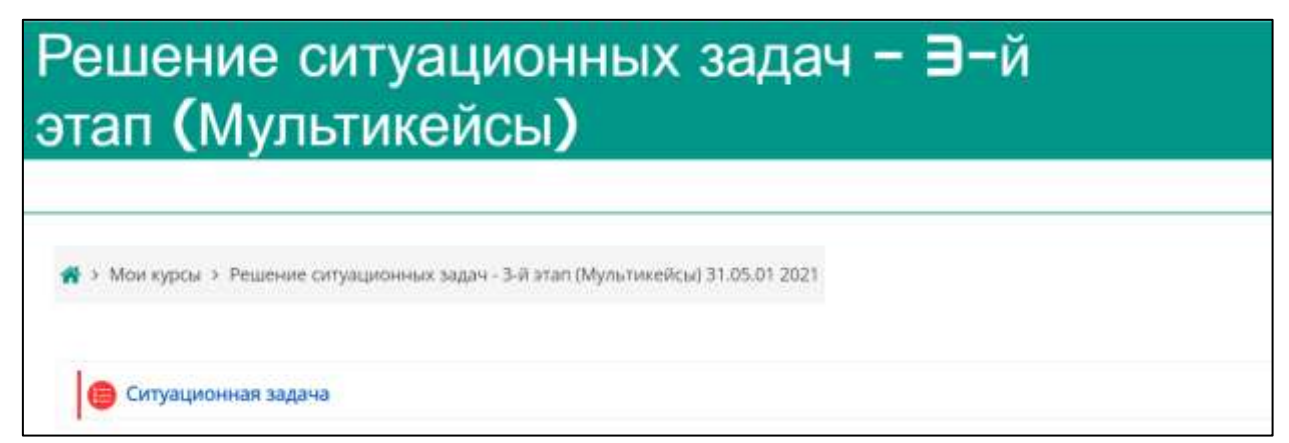

Рисунок 2 – Страница входа в раздел «Решение ситуационных задач»

3. Нажмите кнопку «**Начать тестирование**» (рисунок 3).

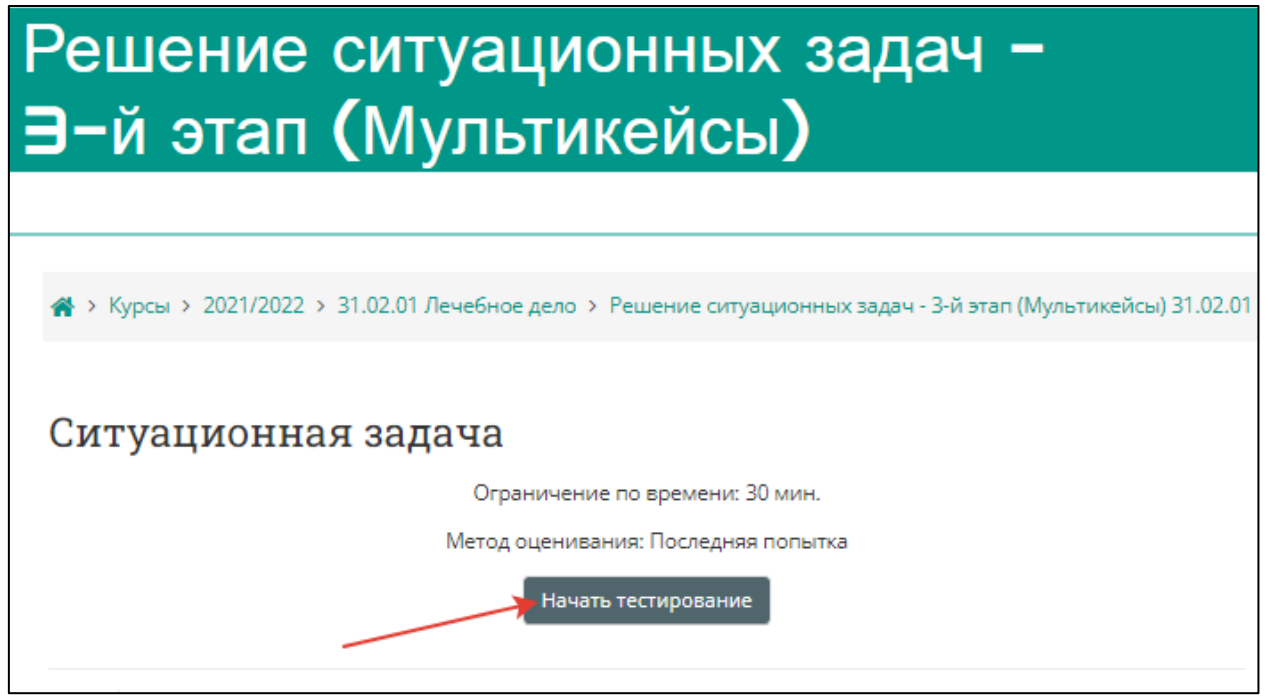

Рисунок 3 – Страница старта выполнения варианта ситуационных задач

4. Подтвердите начало тестирования, нажав кнопку **«Начать попытку»** (рисунок 4).

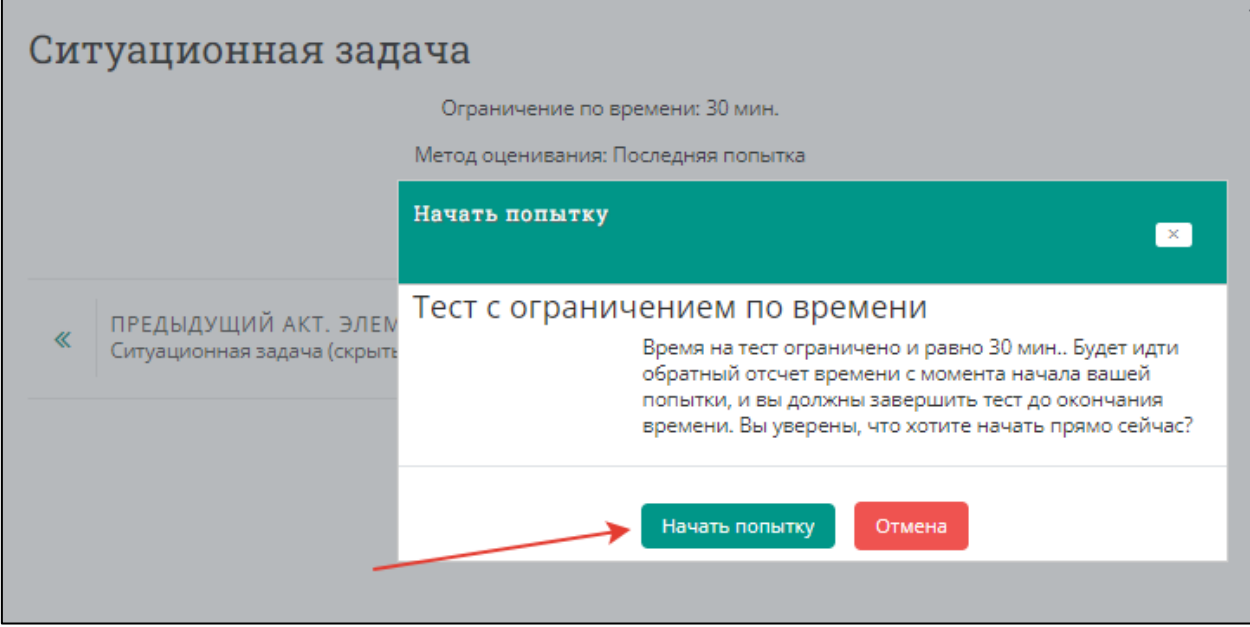

Рисунок 4 – Страница старта выполнения варианта тестовых заданий

5. Приступайте к решению задачи, внимательно ознакомившись с ее условием

(рисунок 5).

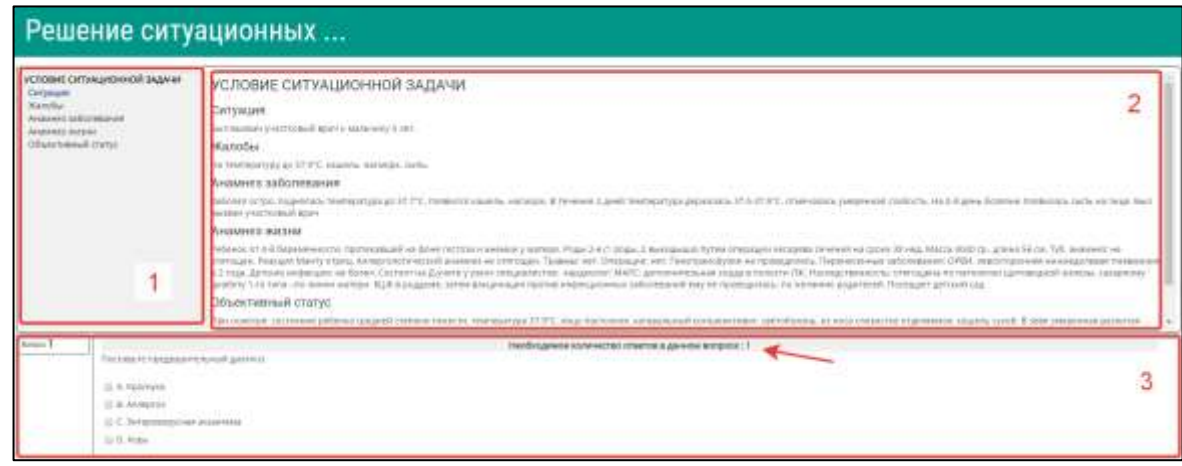

Рисунок 5 – Страница с вариантом ситуационной задачи

Цифрами на рисунке обозначены:

- 1 область навигации по условию задачи;
- 2 условие задачи;

3 – область вопросов (требуемое количество ответов на вопрос отмечено на рисунке стрелкой).

6. Приступайте к ответам на вопросы, в задаче всего 12 вопросов. Если Вы отметили один или несколько вариантов ответа и видите, что ответ нужно изменить, то сначала снимите отметку с варианта, который считаете неверным, а затем отметьте верный. Из-за ограничения на количество ответов в вопросе Вы не сможете отметить новый пункт без снятия отметки со старого (рисунок 6).

**ВАЖНО! Возможности вернуться и изменить ответ после перехода к следующему вопросу не предусмотрено!**

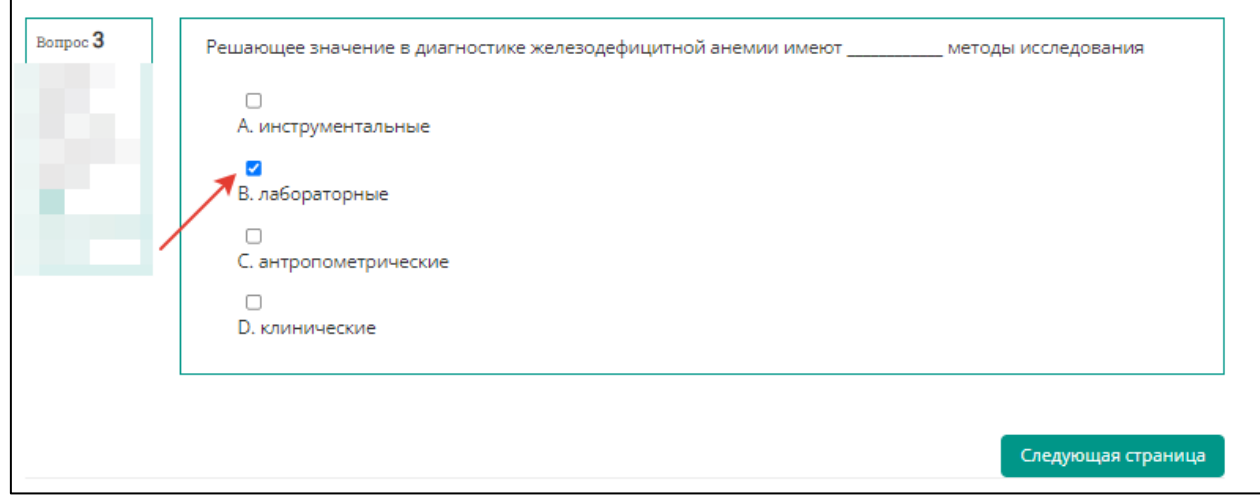

Рисунок 6 – Страница с заданием к задаче, выбор ответа

# 7. После выбора ответа нажмите кнопку **«Следующая страница»** (рисунок 7).

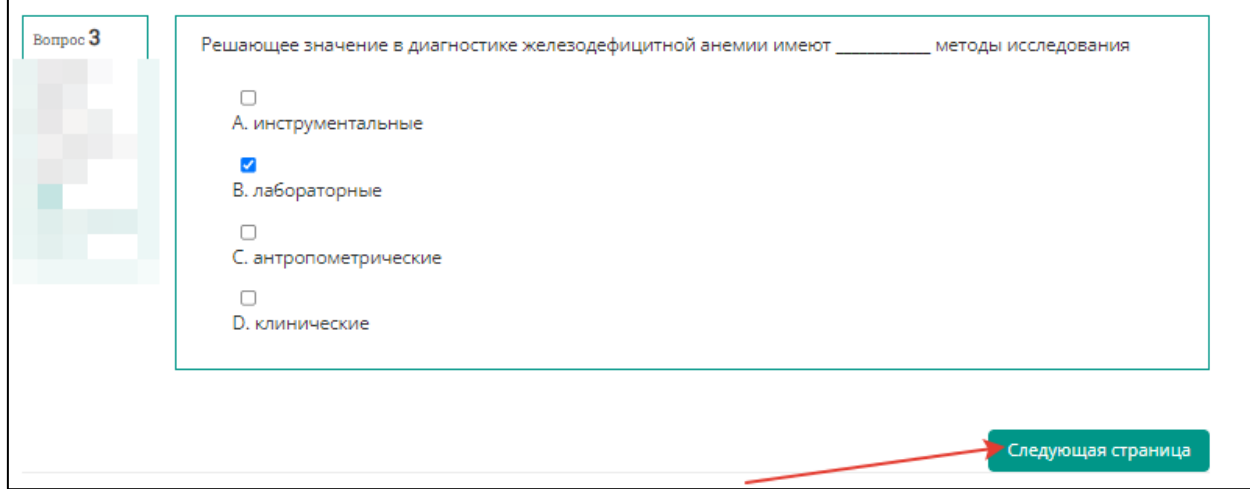

Рисунок 7 – Страница с заданием к задаче, переход к следующему заданию

8. По мере выполнения задачи область условий дополняется данными. Аналогично – область навигации (рисунок 8).

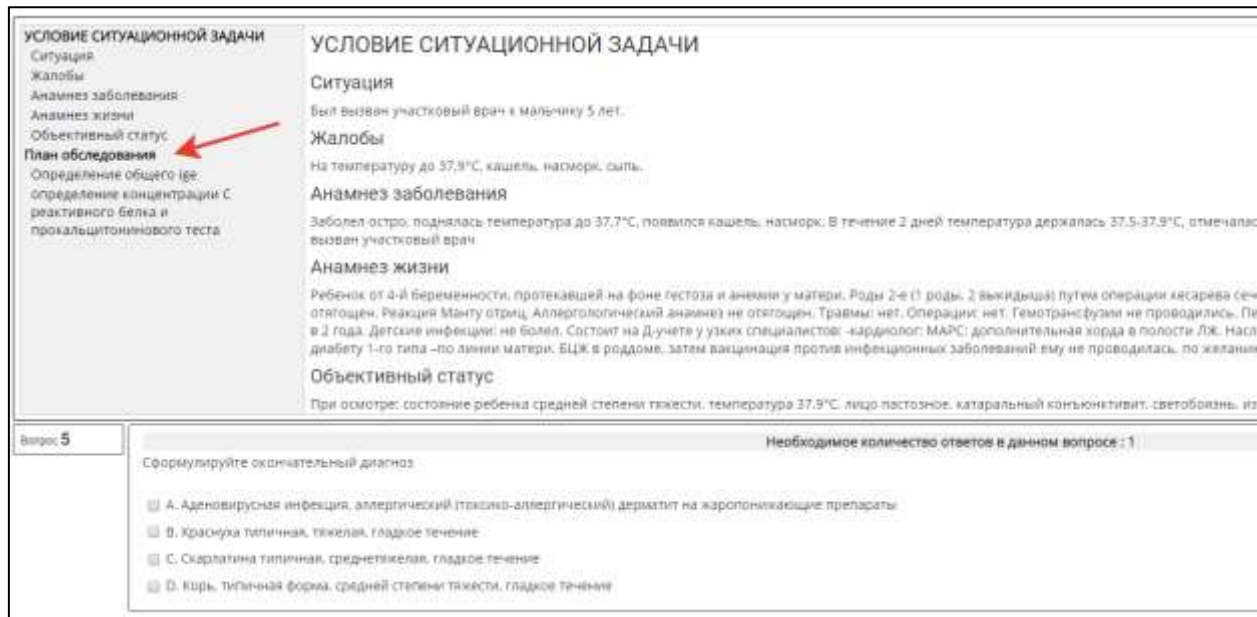

Рисунок 8 – Страница с заданием к задаче, переход к следующему заданию

9. После ответа на последний вопрос нажмите кнопку **«Закончить попытку»** (рисунок 9). Произойдет переход на страницу со списком попыток (рисунок 10)

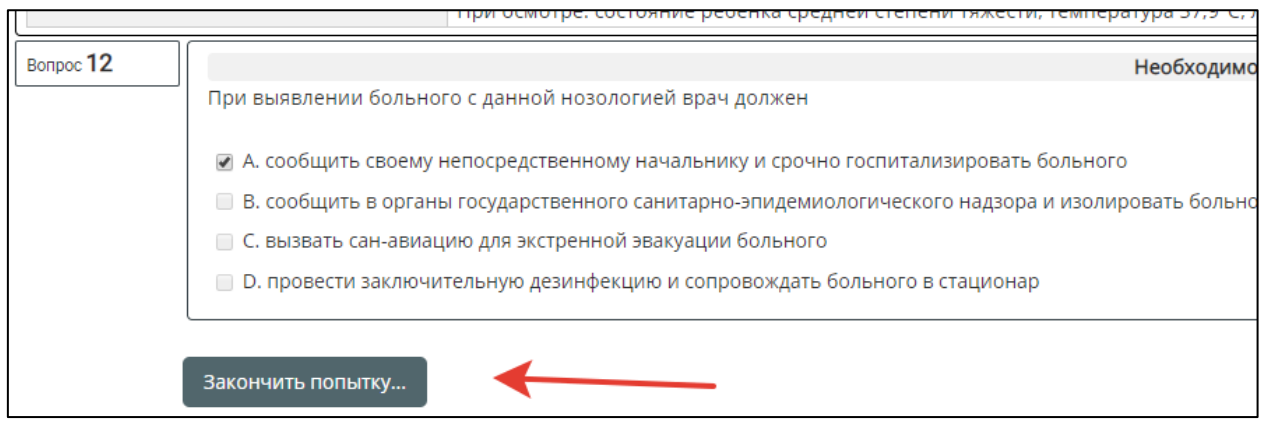

Рисунок 9 – Страница с заданием к задаче, завершение попытки

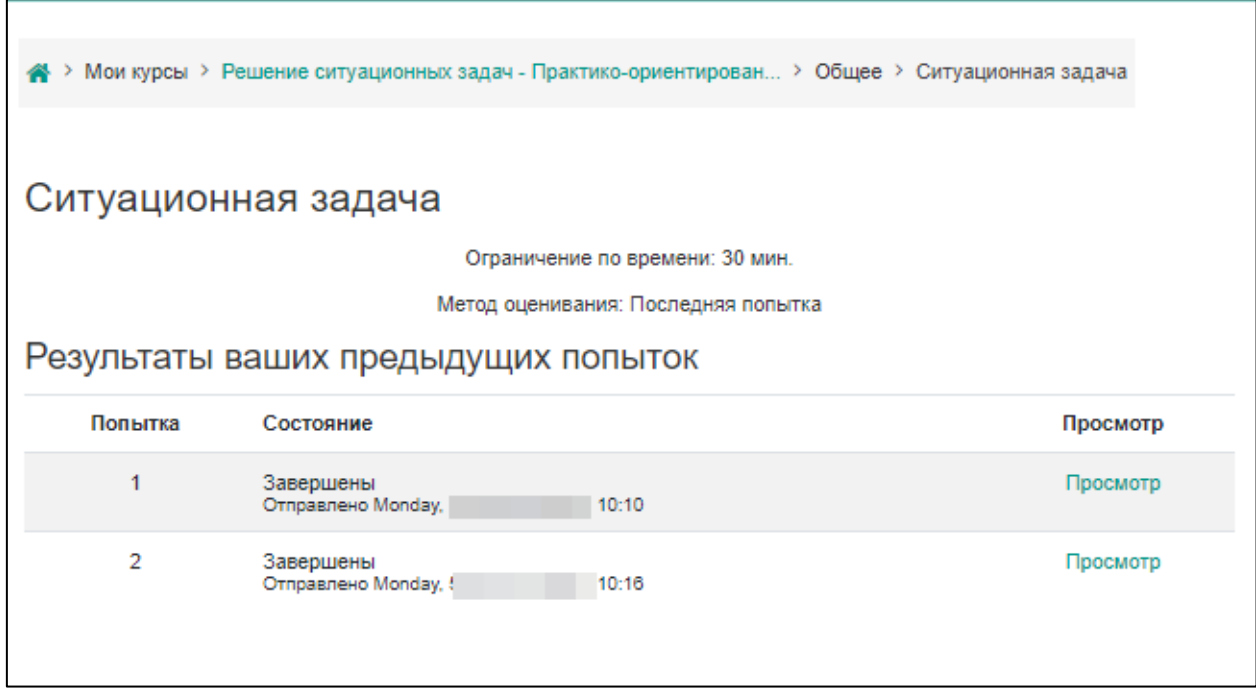

Рисунок 10 – Страница со списком попыток и результатом действий по попыткам

10. Ознакомиться с результатами решения можно нажав кнопку «Просмотр» (рисунок 10).

При необходимости после завершения попытки решения ситуационной задачи и на протяжении всего остального дня, в который осуществлялось проведение этапа, аккредитуемый самостоятельно или член аккредитационной подкомиссии с использованием авторизационных данных аккредитуемого, могут сохранить подробные данные решения варианта ситуационной задачи в файл pdf или распечатать. Для этого нажмите на кнопку «Просмотр». Для сохранения данных в формате pdf на компьютере нажмите Ctrl+P и выберите команду «Сохранить как pdf» (настройки для различных браузеров различаются, для более подробной консультации обратитесь к техническому сотруднику аккредитационного центра).

Для печати данных нажмите Ctrl+P и выберите команду «Печать» (настройки для различных браузеров различаются, для более подробной консультации обратитесь к техническому сотруднику аккредитационного центра). Закончите ознакомление нажатием на ссылку **«Закончить обзор»** или на такую же кнопку, расположенную под последним вопросом внизу страницы (рисунок 11).

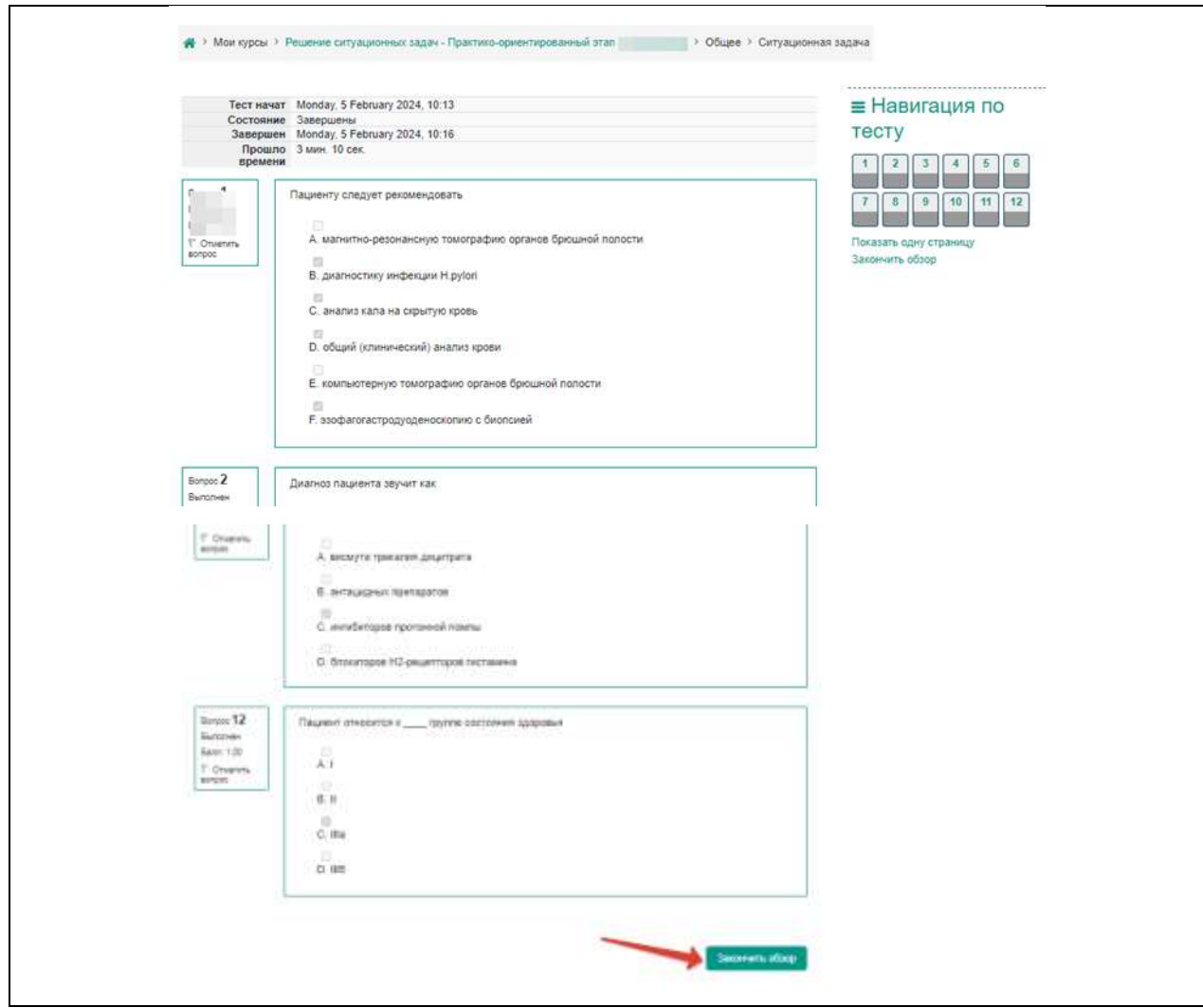

Рисунок 11 – Страница со списком попыток и результатом действий по попыткам

11. Перейдите к решению второй (третьей и т.д.) задачи, нажав кнопку **«Перейти к следующей ситуационной задаче»** (рисунок 12).

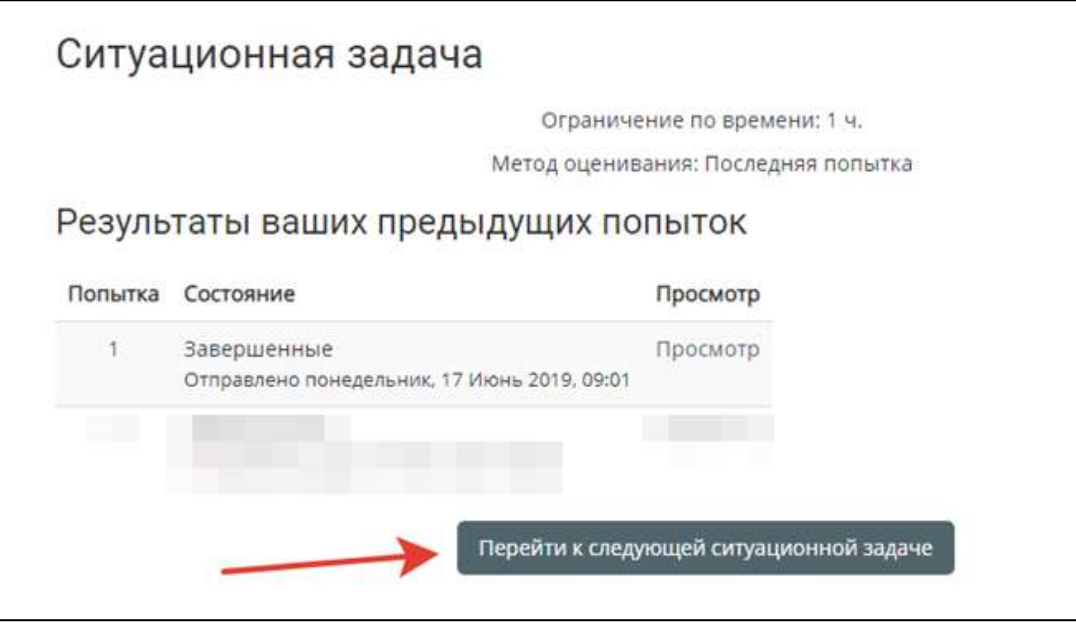

Рисунок 12 – Страница со списком попыток и результатом действий по попыткам

12. Далее следуйте пунктам 3-9

13. По окончании тестирования выполните выход из системы тестирования (щелчок по имени пользователя в правом верхнем углу окна и выбрать **«Выход»)** (рисунок 13).

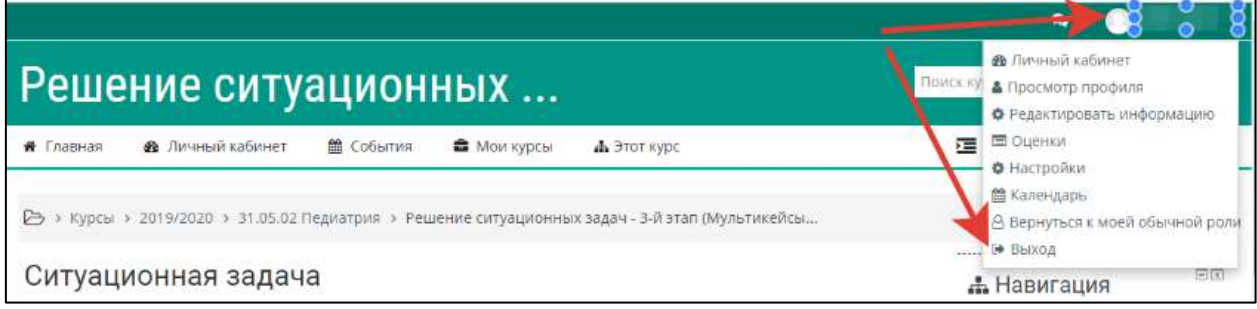

Рисунок 13 – Страница со списком попыток и результатом действий по попыткам